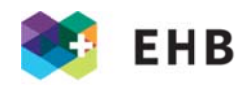

# Guide pour les enseignantes et les enseignants, les responsables de module, etc. pour la saisie de notes et l'administration d'offres

# **SOMMAIRE**

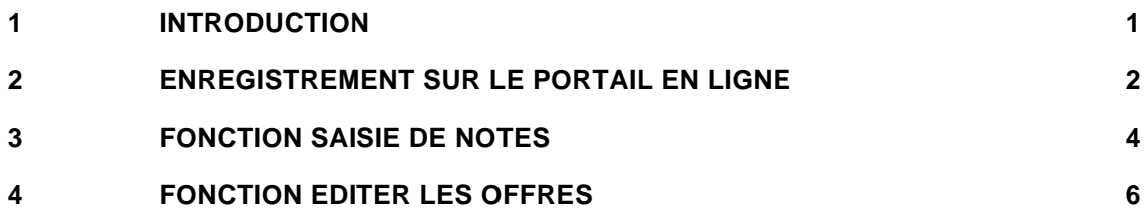

# 1 INTRODUCTION

Le guide décrit comment s'enregistrer la première fois, comment se connecter, saisir des notes et éditer des offres.

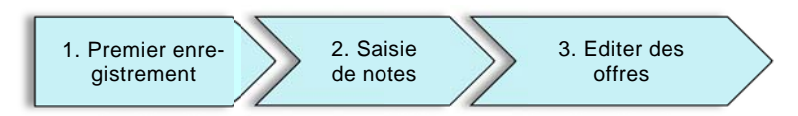

Illustration : procédure d'enregistrement, saisie de notes et édition d'offres

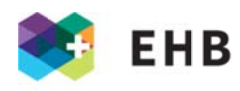

#### $\overline{2}$ ENREGISTREMENT SUR LE PORTAIL EN LIGNE

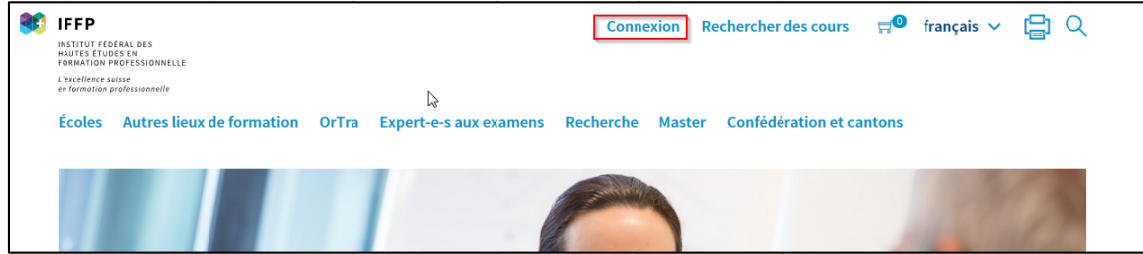

## 2.1 Connexion sur www.iffp.swiss

### 2.2 Enregistrement lors de la première connexion

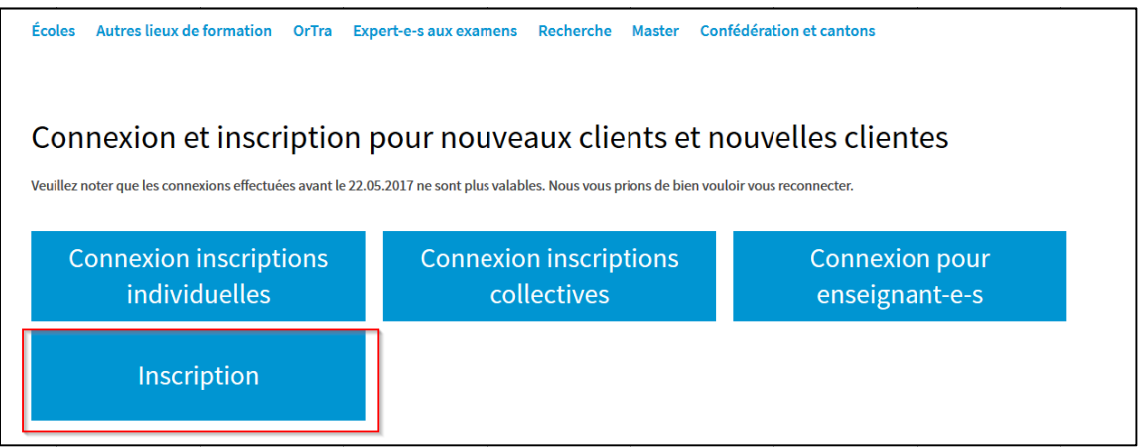

# 2.3 Saisir l'e-mail, le mot de passe et les données d'enregistrement complètes

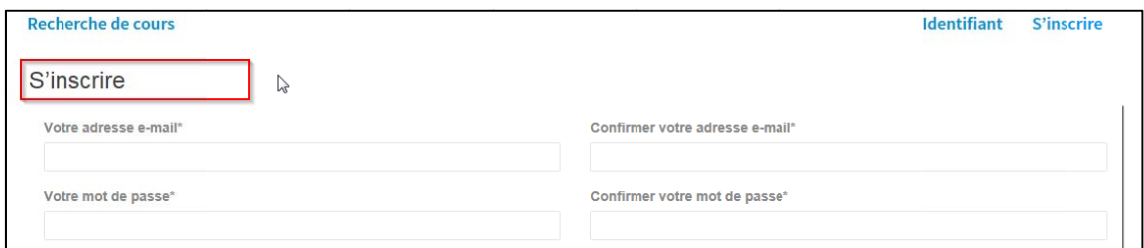

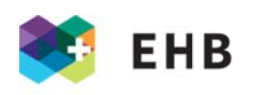

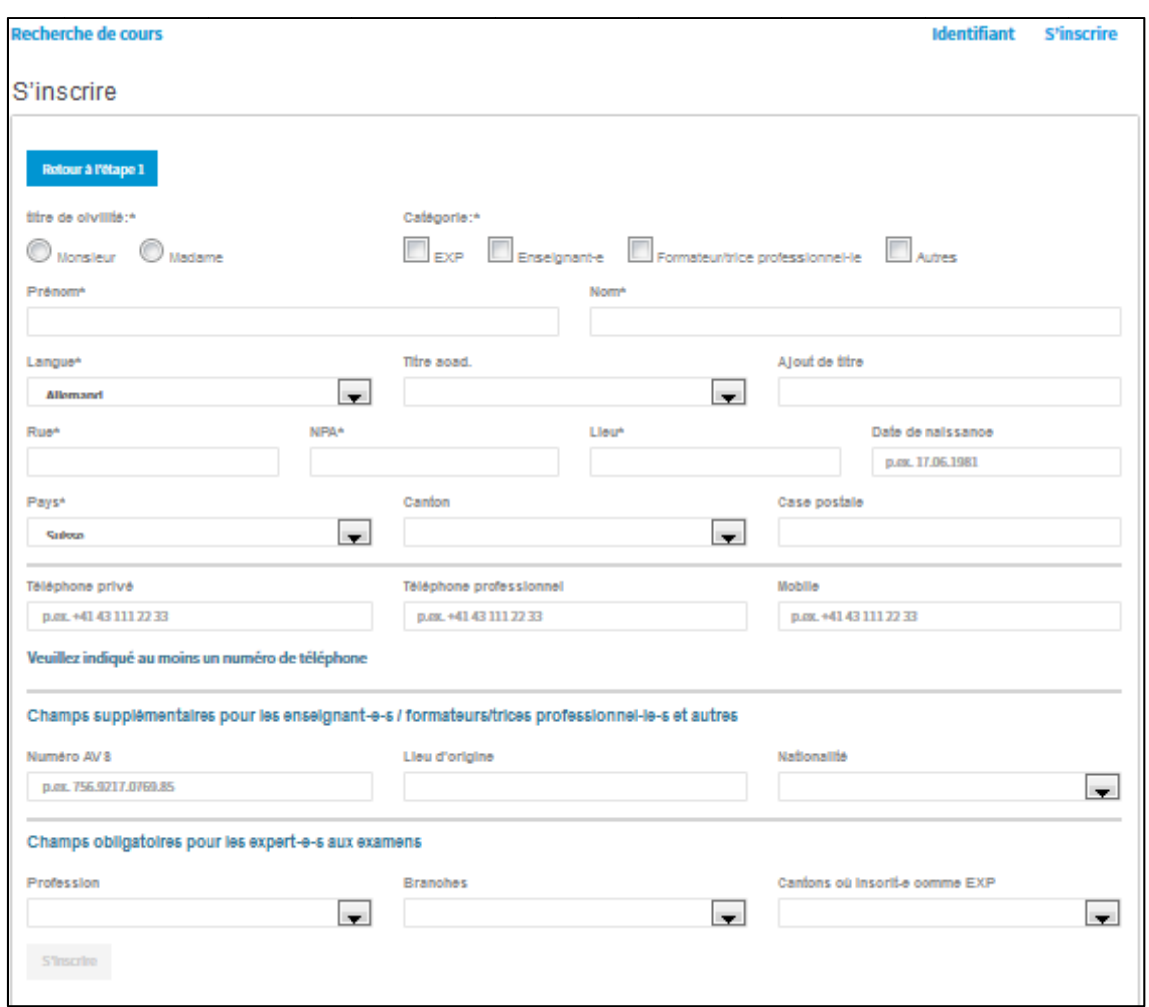

2.4 Prendre contact avec le/la collaborateur/trice spécialisé-e compétent-e pour l'Accès au portail web

2.5 Connectez-vous au portail administratif avec votre identifiant personnel

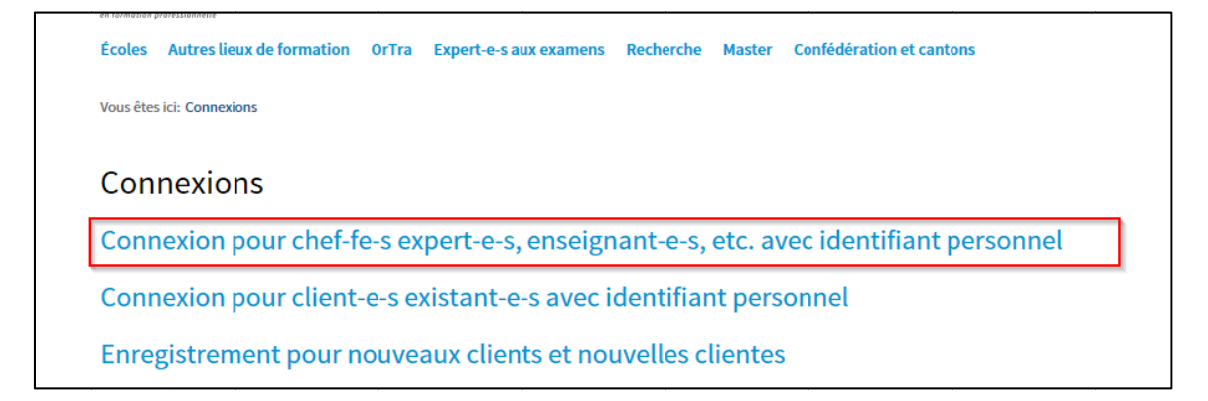

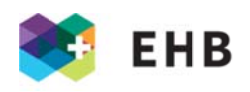

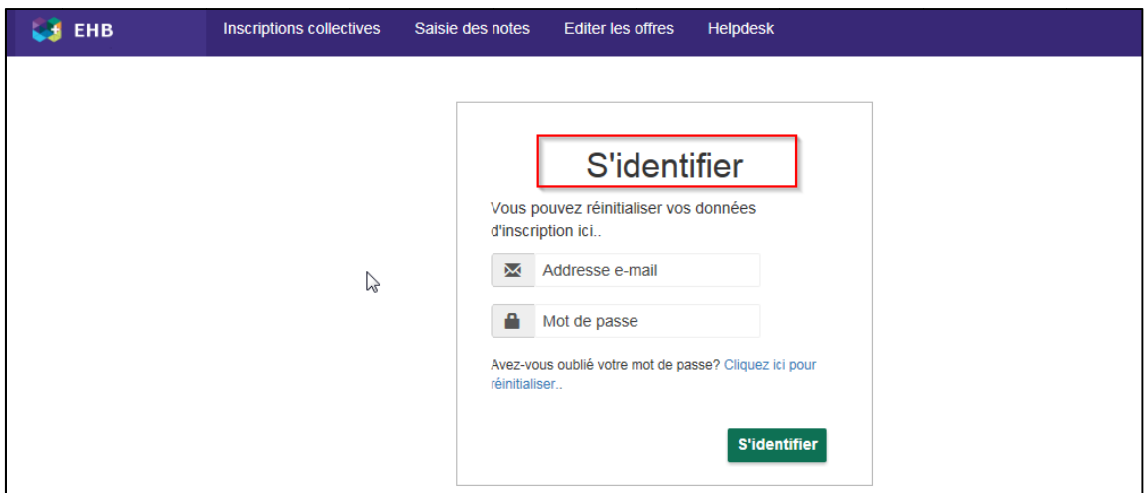

### 3 FONCTION SAISIE DE NOTES

3.1 Sélectionnez l'option « Saisie des notes ». Dans le menu déroulant « Cours » vous pouvez alors sélectionner le module auquel vous souhaitez attribuer des notes.

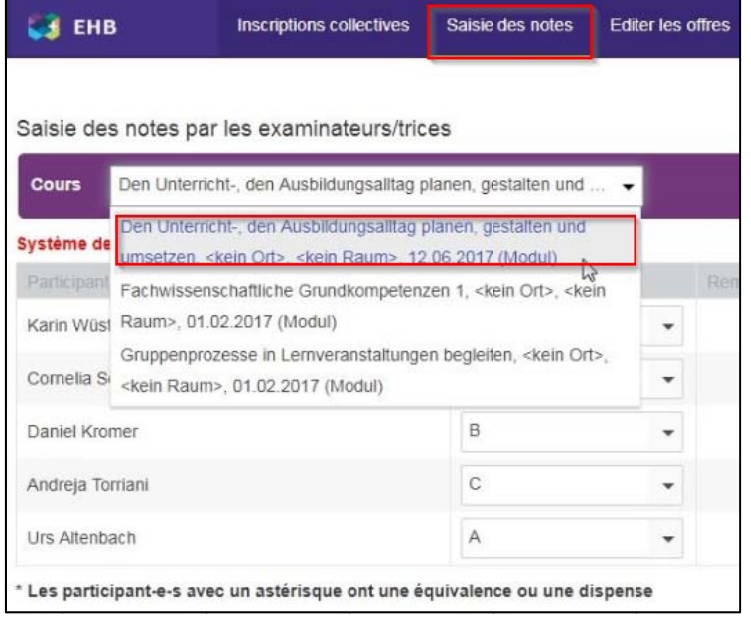

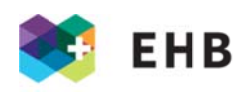

3.2 La liste des participant-e-s apparaît. Attribuez une note à chacune des personnes, et, si nécessaire, ajoutez une remarque.

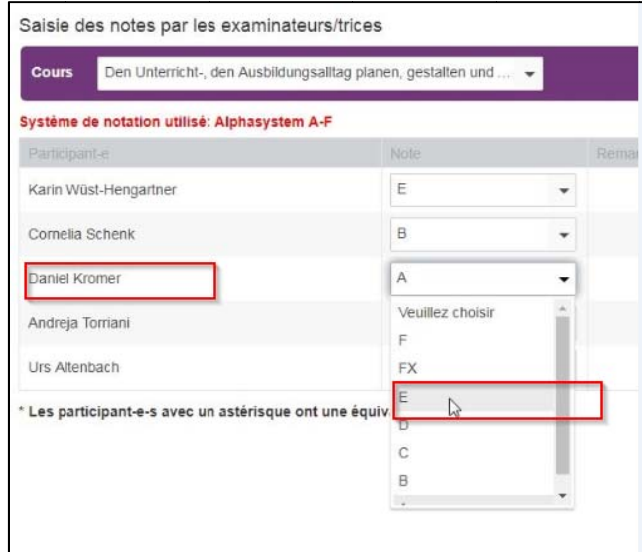

3.3 Cliquez en bas à droite sur « Sauvegarder les notes ». Si le terme « succès » apparaît dans un bandeau vert tout en bas, c'est que vos notes ont été transmises au système avec succès.

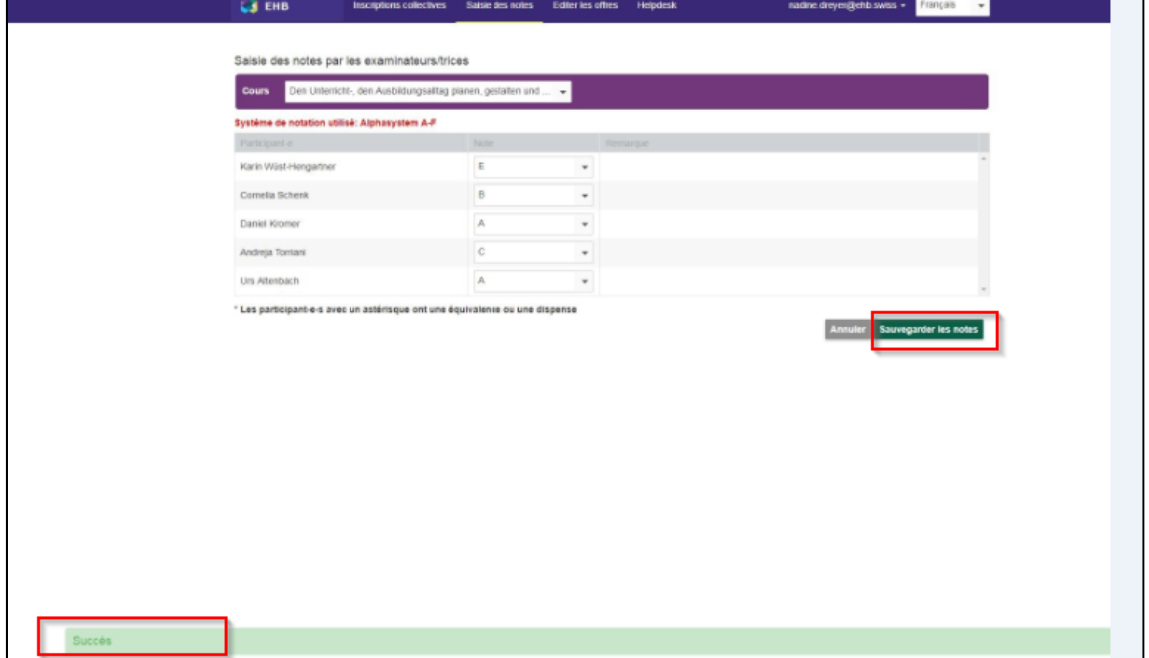

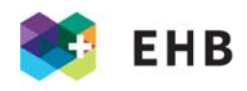

#### **FONCTION EDITER LES OFFRES**  $\overline{\mathbf{A}}$

Cette fonction est avant tout prévue pour l'élaboration du programme de cours de la Formation continue, mais peut également être utilisée à d'autres fins. Les cours copiés ainsi que les modifications apportées dans le portail administratif sont directement reportés dans l'IM.

Les personnes externes peuvent uniquement éditer les offres qui leur auront été attribuées par les collaborateurs et ou les collaboratrices spécialisé-e-s compétent-e-s. Les collaborateurs et les collaboratrices attribue le rôle « 7. Examinateurs/trices » aux personnes pour chacun des cours et, dans l'onglet « Données organisationnelles », activent la case « Accès au portail web ».

4.1 Se connecter avec son identifiant

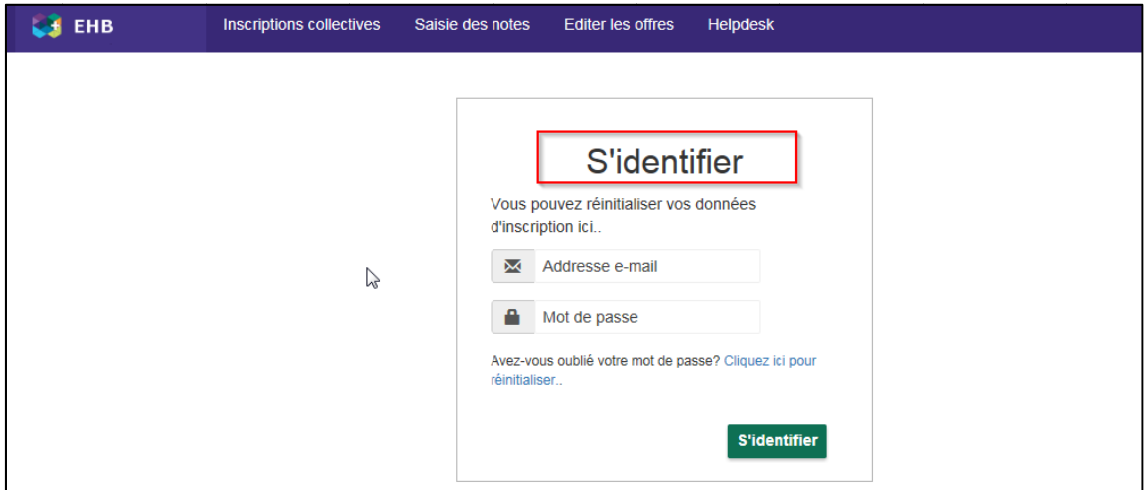

#### 4.2 Sélectionner le menu « Editer les offres »

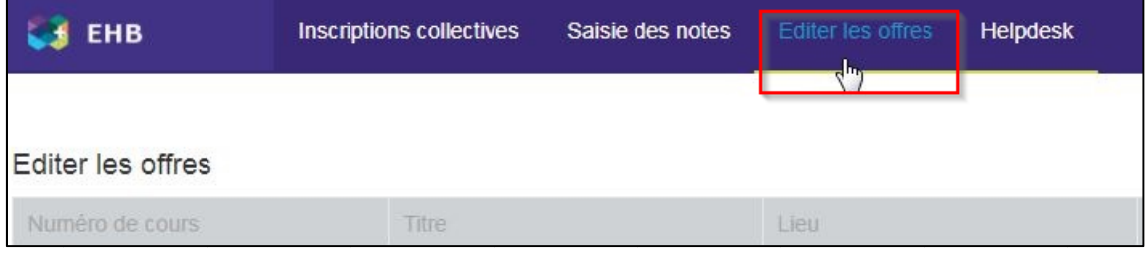

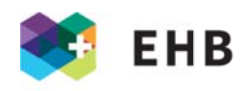

4.3 L'ensemble des cours dont l'accès a été accordé par les collaborateurs/trices spécialisé-e-s aux intervenantes et intervenants/responsables du cours apparaissent. En cliquant sur le symbole « plus », les intervenantes et intervenants/responsables du cours peuvent copier les cours existants (ces cours peuvent également être supprimés complètement, ce qui permet de saisir de nouvelles offres) en cliquant sur « éditer » et les supprimer en cliquant sur le symbole de la corbeille. Lorsqu'une personne édite ou copie une offre, un masque de 4 pages s'ouvre. Sur la première page peuvent être indiquées les informations générales concernant le cours, p. ex. des dates, qui est la ou le responsable du cours, etc. A la page suivante il est possible de consigner des informations détaillées sur l'offre. Cela correspond exactement aux champs dont nous disposons dans l'IM dans l'onglet « Annonce ».

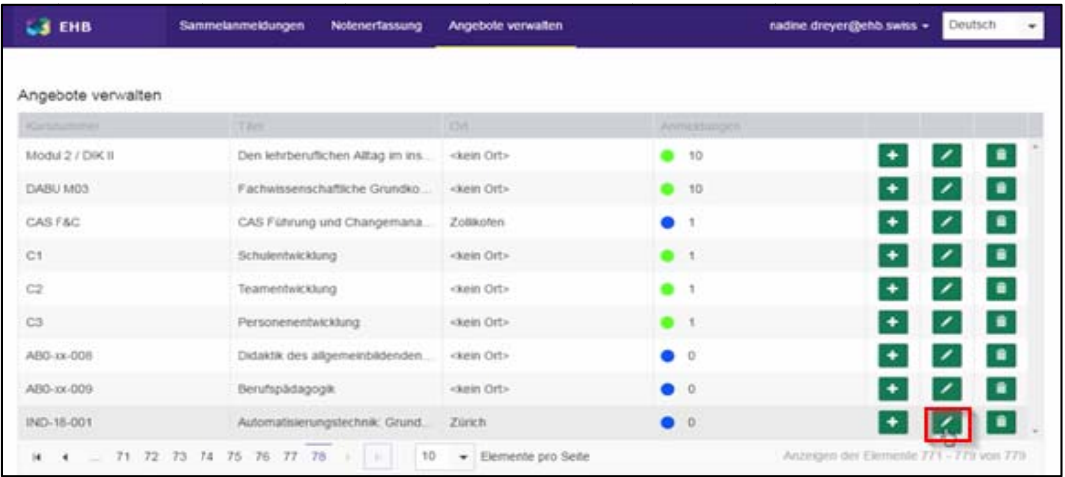

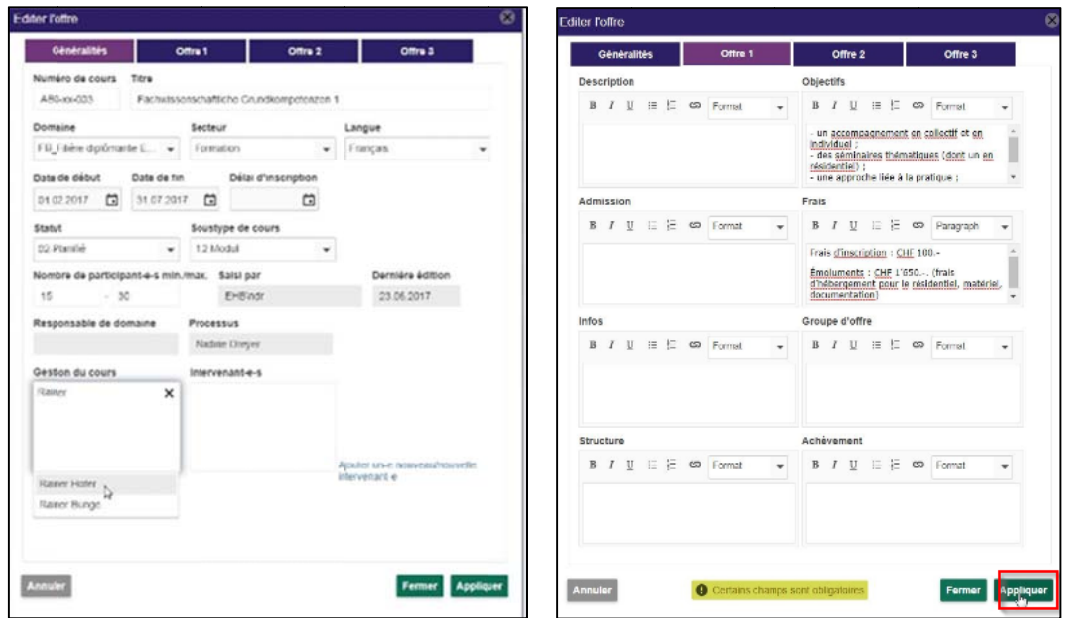

4.4 Si tout a été correctement saisi, les intervenantes et intervenants/responsables du cours peuvent cliquer en bas à droite sur « Appliquer » et ainsi transmettre les données à I'IM.